Anmelden/ registrieren der Mail (google@organisationXY.de) unter: https://www.google.com/intl/de\_de/nonprofits/

#### **Das brauchst du dafür:**

- $\checkmark$  Leitbild/ Beschreibung eurer Organisation (500 Zeichen)
- **★ Kontaktdaten Geschäftsführung (Name & Mail)**
- Validierungscode/-token von StifterHelfen (unter: Mein
- Konto, schwarzes Balkenmenü -> [VALIDATION](https://www.stifter-helfen.de/user/120959/validationtoken) TOKEN)
- Bestätigungsmail erhalten/ bestätigen
- $\checkmark$  Bewerbung einreichen & auf Antwort warten (2 bis 14 Tage)

[https://www.google.com/intl/de\\_ch/grants/get-started/](https://www.google.com/intl/de_ch/grants/get-started/) aufrufen und Schritt 2 "Ad Grants aktivieren" folgen.

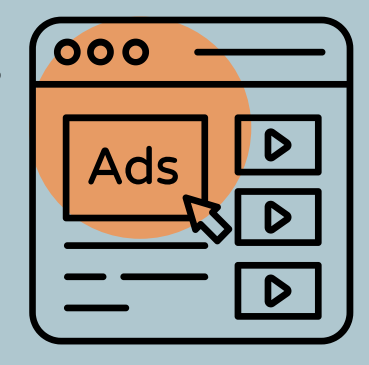

**Das brauchst du dafür:**

Deine Zugangsdaten von Google für Non-Profits

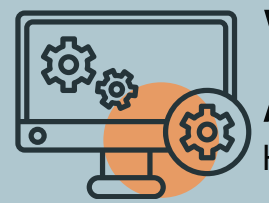

# Passt deine Website?

Mit Google Grants können nur Websiten beworben werden, die klar zu deiner gemeinnützigen Organisation gehören. Prüfe Folgendes:

- Gibt es ein Impressum
- Steht deine gemeinnützige Organisation im Impressum
- Webseiten-Inhalte müssen die Gemeinnützigkeit der Organisation herausstellen
- Website muss "crawlbar" / indexiert sein

**Hilfe & Unterstützung:** lydia.georgi@jungagiert.de +49 351 41887428

#### Konto bei "StifterHelfen"

Vorbereitung für nächtes Academy Treffen Habe alle Zugangsdaten parat.

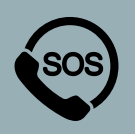

Eine Registrierung wird benötigt, um Google Grants zu beantragen. Stifter Helfen übernimmt nämlich die Prüfung auf Gemeinnützigkeit für Google. Falls du ein Konto hast, schaue, ob es aktuell ist & lade ggf. einen aktuellen Freistellungsbescheid hoch:

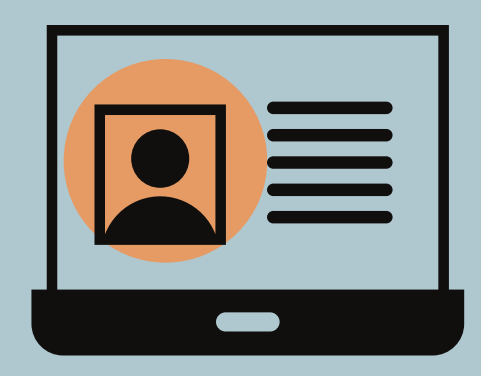

(Mein Konto > Organisation > Dokumente verwalten) Notiere dir die Zugangsdaten & habe sie parat.

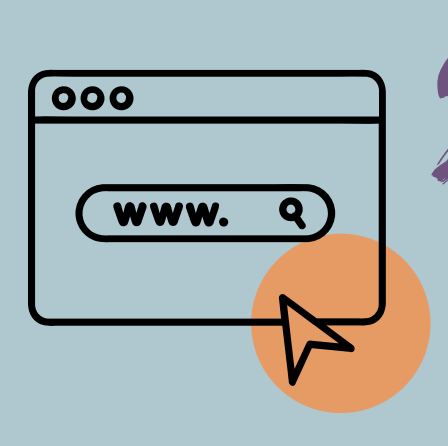

*Das brauchst du dafür:*

## Passt dein Mailkonto?

Falls nicht schon geschehen, lege dir ein Google Mail Konto für deine Organisation nach folgendem Raster an: google@organisationXY.de

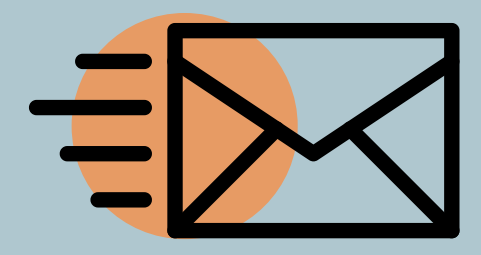

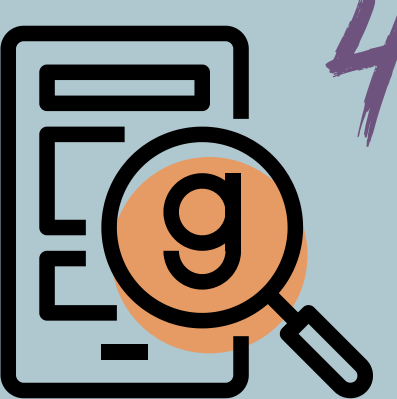

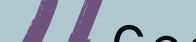

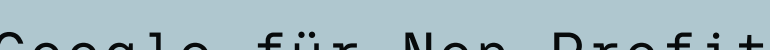

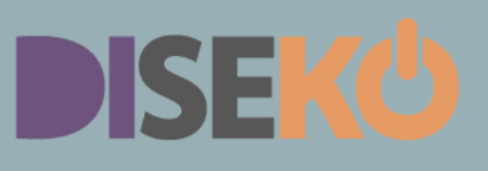

# **GOOGLE GRANTS & ADS BEANTRAGEN** In fünf Schritten

## Google für Non-Profits

#### Google Ads für Google Grants